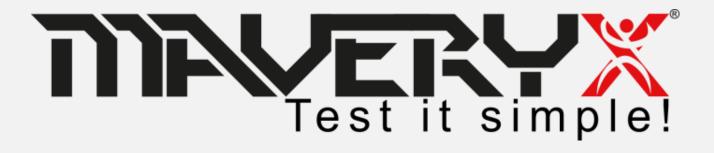

### **Quick Start Guide**

for Windows

**Examples with Excel files** 

## **Some Useful Definitions**

- **AUT**: Application Under Test
- **AUT Launch File**: the configuration file used by the Maveryx Test Automation Framework to run the related AUT
- **Keyword-driven testing**: a codeless approach to write test cases for non-programmers
- **Data-driven testing**: a methodological approach to separate test cases from test data

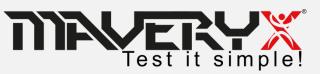

## Requirements

To work with Maveryx, your system shall meet the following minimum requirements:

- Windows 7 or later
- Java Runtime Environment ver. 1.8.0\_211 (https://www.java.com/en/download/)
- .NET Runtime Environment ver. 4.6 or later (https://www.microsoft.com/enus/download/details.aspx?id=48130)

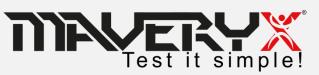

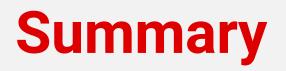

- Install and configure Maveryx
- Get license key
- Create and run your first test

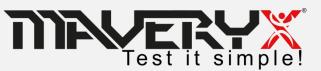

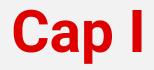

### Install and configure Maveryx

### Get license key

• Create and run your first test

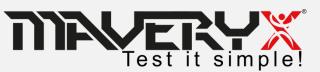

## **Installation (1)**

To install the Maveryx Test Automation Framework on your system, run *Maveryx\_Win\_2.X.y\_Trial.exe* and follow the steps of the setup wizard.

Choose the directory into which you want to install the Maveryx software. <u>You must</u> <u>have write permissions to this directory</u>.

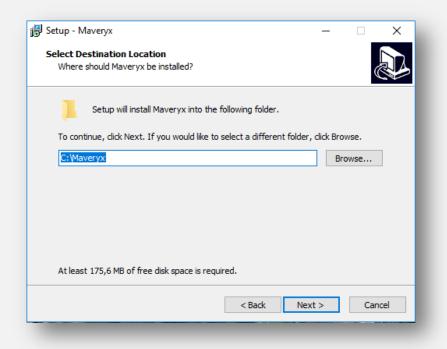

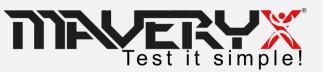

## **Installation (2)**

You can skip this step but, in case, you can also **Install the Eclipse plug-in** by clicking on the checkbox and selection the Eclipse path.

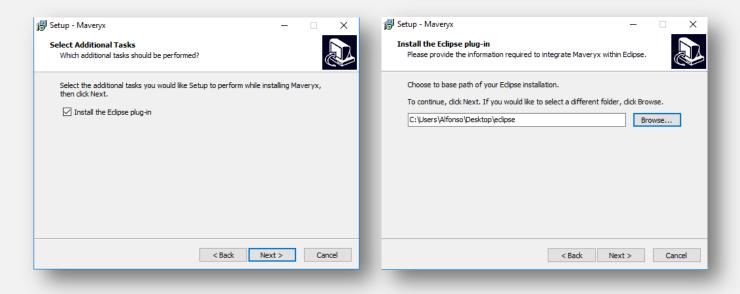

If you want to install the Maveryx Eclipse Plugin later, copy the files in **MAVERYX\_HOME\tools\EclipsePlugin** folder into the **/dropins** directory of your Eclipse installation.

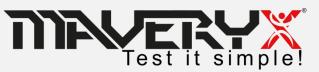

## **Setting Up Eclipse**

- Make sure that the Maveryx Eclipse Plugin files
  - com.maveryx.ide\_2.0.1.202004010017.jar
  - com.maveryx.report.chart.lib\_2.0.1.202004010017.jar
  - com.maveryx.report.lib\_2.0.1.202004010017.jar

are in the /dropins folder of your Eclipse installation directory

- Run Eclipse and
  - Click on "Window > Preferences" menu on the menu bar to open the Preferences dialog
  - Select the item "Maveryx" to open the Maveryx's preferences page
  - Click "**Browse...**" to select the Maveryx installation directory
  - Click "**OK**"

|                                                  |                                                                           |                         | type filter text                                                                                                    | X Maveryx                                        | <b>(→ ▼</b> ⊂)       |
|--------------------------------------------------|---------------------------------------------------------------------------|-------------------------|----------------------------------------------------------------------------------------------------|--------------------------------------------------|----------------------|
| 3 3                                              | Window Help                                                               |                         | > Ant                                                                                                    | Maveryx Preferences Maveryx Location: C:\Maveryx | Brow                 |
| <b>№ ▼</b>   ∰ Ø ▼   ∰ A ▼  <br>nit ⊟ ⊈, ▼ □ □ □ | New Window<br>New Editor<br>Hide Toolbar<br>Open Perspective<br>Show View | DrivenTestin            | <ul> <li>&gt; Help</li> <li>&gt; Install/Update</li> <li>&gt; Java</li> <li>Maveryx</li> <li>&gt; Plug-in Development</li> <li>&gt; Run/Debug</li> <li>&gt; Team</li> </ul> | Maveryx Location: CLIMaveryx                     | Brow                 |
|                                                  | Customize Perspective<br>Save Perspective As                              | ;ome examp              |                                                                                                    |                                                  |                      |
|                                                  | Reset Perspective<br>Close Perspective<br>Close All Perspectives          | it.Mavery<br>∙iven⊤esti |                                                                                                    |                                                  |                      |
|                                                  | Navigation                                                                | > pur curren            |                                                                                                    |                                                  |                      |
|                                                  | Preferences                                                               | RYX DEMO                |                                                                                                    |                                                  | Restore Defaults App |

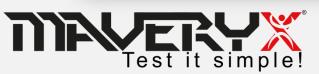

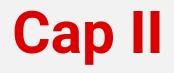

- Install and configure Maveryx
- Get license key
- Create and run your first test

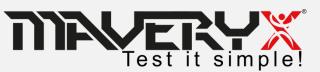

## **Maveryx License**

- Maveryx uses a **Node-Locked** license type. A node-locked license for Maveryx lets you run the application on a specific machine or workstation. This license type is considered a single-user license, although it's bound to the machine, not the user.
- Trial versions of Maveryx (which is always licensed as Node-Locked) have a time-limited license. After it expires, you can no longer use the product.
- After a commercial license for Maveryx expires, you can continue using the product. However, you will not be able to get updates for the product and technical assistance from the Maveryx Support team.

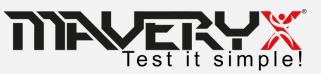

## **Collecting Node Data**

To generate a license open MAVERYX\_HOME/bin/ folder and run the LicenseGen.bat file.

This utility will automatically collect all hardware and software information needed to generate a valid Maveryx license by saving them into the **config.properties** file in **MAVERYX\_HOME/bin/** folder.

| ile Home Condi             | vidi Visualizza Gestisci                                                    |                                                           | ^ <b>()</b>                                       | File Home Condiv                                | idi Visualizza                      |                                                                  | ~ (                |
|----------------------------|-----------------------------------------------------------------------------|-----------------------------------------------------------|---------------------------------------------------|-------------------------------------------------|-------------------------------------|------------------------------------------------------------------|--------------------|
| ggiungi ad<br>cesso rapido | 2                                                                           | Nuova<br>cartella                                         | eziona tutto<br>seleziona tutto<br>erti selezione | Aggiungi ad<br>Accesso rapido                   | a copia in - I internita            | Nuova<br>cartella                                                | Deseleziona tutto  |
| Appunti                    | Organizza                                                                   | Nuovo Apri S                                              | Seleziona                                         | Appunti                                         | Organizza                           | Nuovo Apri                                                       | Seleziona          |
| • 🔶 • 🛧 📙 « Dis            | colocale (C:) > Maveryx > bin                                               | ✓ Č Cerca in bin                                          | Ą                                                 | ← → × ↑ 📙 « Disc                                | colocale (C:) > Maveryx > bin >     | ✓ ひ Cerca in bin                                                 | م                  |
| Accesso rapido             | log<br>plugin<br>remote                                                     | Remote_Server_START.bat remoteServer.bat remoteServer.jar | - 1                                               | Accesso rapido                                  | log<br>, plugin<br>remote           | i proxyAdvanced.jan<br>i Remote_Server_ST.<br>i remoteServer.bat |                    |
| 💻 Questo PC<br>🛄 Desktop   | report<br>rt<br>webDrivers                                                  |                                                           | -                                                 | Questo PC                                       | report<br>, rt<br>webDrivers        | i remoteServer.jar<br>i rtEnv.jar<br>i SearchingStrategy         | PlugInSettings.xml |
| Documenti Download         | winViewerEnv                                                                | iestReportTemplate.xml                                    |                                                   | <ul> <li>Documenti</li> <li>Download</li> </ul> | winViewerEnv                        | TemplateMatching                                                 |                    |
| 📰 Immagini                 | autConfiguratorUI.jar                                                       |                                                           |                                                   | 📰 Immagini                                      | autConfiguratorUI.jar               | ver.txt                                                          |                    |
| Musica<br>Oggetti 3D       | KeywordDrivenTesting.Jar     KeywordDrivenTestingCLI.bat     LicenseGen.bat | _                                                         | _                                                 | Musica Oggetti 3D                               | keydrivenTesting.jar                |                                                                  |                    |
| Video                      | maveryx.exe                                                                 |                                                           |                                                   | Video                                           | LicenseGen.bat                      |                                                                  |                    |
| Disco locale (C:)          | 🔐 MaveryxSetup.xml<br>遙 proxyAdvanced.jar                                   |                                                           | _                                                 | Dati (F:)                                       | 📧 maveryx.exe<br>🏹 MaveryxSetup.xml |                                                                  |                    |
|                            | selezionato 32 byte                                                         |                                                           | 8== 📼                                             | 24 elementi 1 elemento se                       | elezionato 4,16 KB                  |                                                                  | 8== .              |

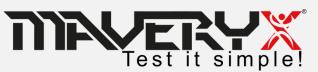

## License Key

When you will have the **config.properties** file, send it by email to **license.manager@maveryx.com** with the subject "License Key Request".

In reply to your email, you will receive your license key file (license.dat) as attachment.

Save the license.dat file into the MAVERYX\_HOME/bin/ folder.

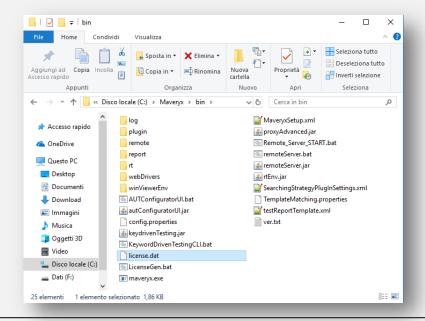

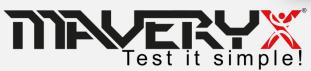

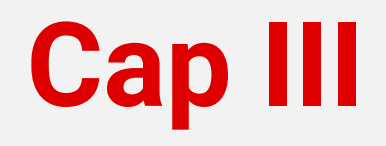

- Install and configure Maveryx
- Get license key
- Create and run your first test

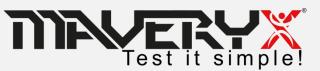

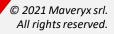

## **Java AUT Launch File**

To execute a Java Application-Under-Test it is necessary to create the related **AUT launch file**.

```
<?xml version="1.0" encoding="UTF-8"?>
<AUT DATA>
    <SERVER_URL></SERVER_URL>
    <WORKING DIR>./src/resources/AUT/java</WORKING DIR> <!-- change this path to your working directory -->
    <APPLICATION NAME>ButtonDemo</APPLICATION NAME>
    <AUT ARGUMENTS></AUT ARGUMENTS>
    <VM_ARGUMENTS></VM_ARGUMENTS>
    <DESCRIPTION>
        Push-Button testing
    </DESCRIPTION>
    <JRE PATH>${java.home}</JRE PATH> <!-- change this path to your JRE home -->
    <MAIN CLASS>com.sun.demo.ButtonDemo</MAIN CLASS>
    <!-- on UNIX-like and MAC OS X systems change the path separator ';' to ':' -->
    <CLASSPATH>
        <LIB>
            <PATH>examples.jar</PATH> <!-- change this path to your Maveryx installation directory /demo -->
        </LIB>
       <!-- do not change the data below! (except for path separator on UNIX-like and MAC OS X systems) -->
    </CLASSPATH>
</AUT DATA>
```

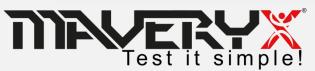

## MFC & .Net AUT Launch File

To execute a MFC or .NET Application-Under-Test it is necessary to create the related **AUT launch file**.

| <1 | <pre>?xml version="1.0" encoding="UTF-8"?&gt;</pre>                                            |
|----|------------------------------------------------------------------------------------------------|
| <1 | AUT_DATA>                                                                                      |
|    | <pre><executable_path>.\src\resources\AUT\windows\Notepad Enhanced.exe</executable_path></pre> |
|    | <application_name>Notepad Enhanced&lt;</application_name>                                      |
|    | <toolkit>WIN</toolkit>                                                                         |
|    | <timeout>1000</timeout>                                                                        |
|    | <delta_check>1000</delta_check>                                                                |
|    | <aut arguments=""></aut>                                                                       |

Set the absolute or relative path to your AUT executable file

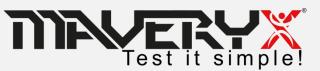

</AUT DATA>

## **Web AUT Launch File**

To execute a Web Application-Under-Test it is necessary to create the related **AUT launch file**.

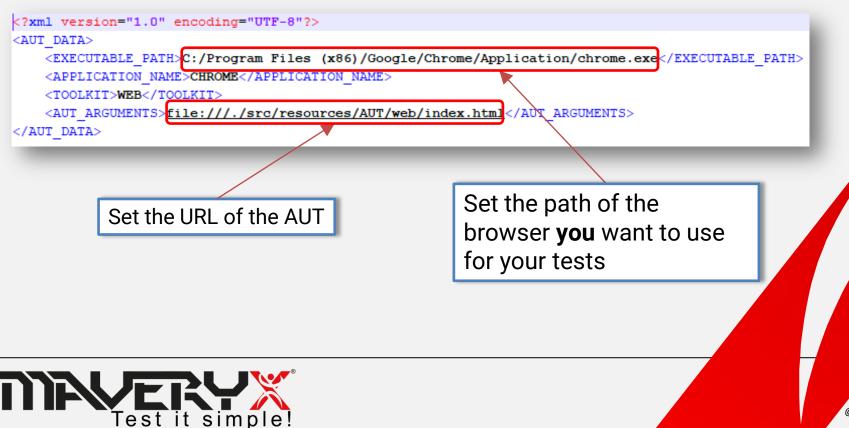

## **The Sample AUT**

| Username I<br>Password I                             |                             |
|------------------------------------------------------|-----------------------------|
|                                                      |                             |
| Userr       Passv       Invalid username or password | Userr<br>Pass Hi "username" |
|                                                      |                             |

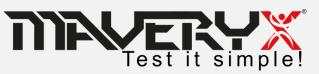

## Test Case #001

Username

Password

User

Pass

Hi "username

© 2021 Maveryx srl.

All rights reserved.

Test Case : TC\_01

- 1. Start the Application
- 2. Enter valid username
- 3. Enter valid password
- 4. Click "Login" button
- 5. Check the results: Hi "username"
- 6. Click "OK" button
- 7. Close the Application

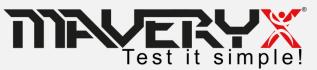

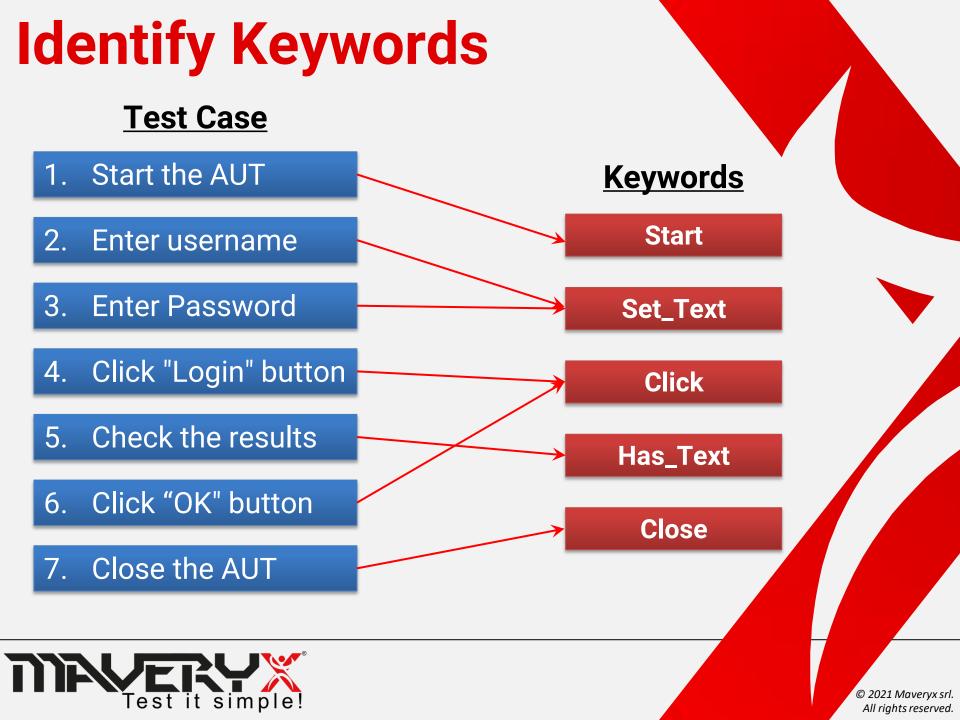

### Test Case : TC\_01

- **1. Start the Application**
- 2. Enter valid username
- 3. Enter valid password
- 4. Click "Login" button
- 5. Check the results: "Hi alfonso"
- 6. Click "OK" button
- 7. Close the Application

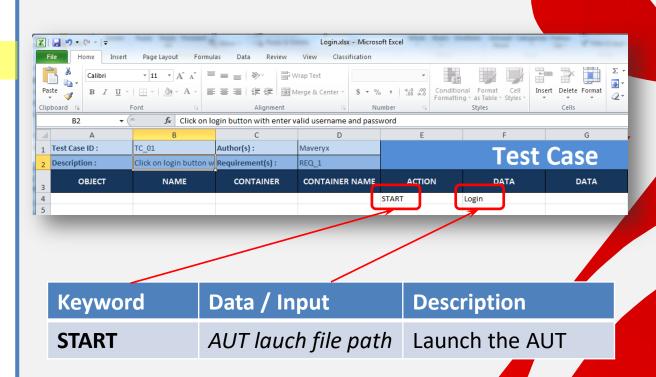

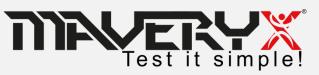

## Design Test step 2 & 3

#### Test Case : TC\_01

- 1. Start the Application
- 2. Enter valid username
- 3. Enter valid password
- 4. Click "Login" button
- 5. Check the results: "Hi alfonso"
- 6. Click "OK" button
- 7. Close the Application

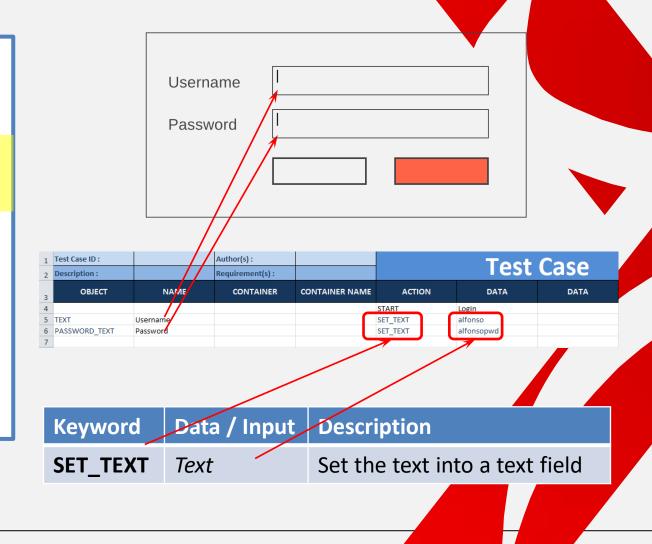

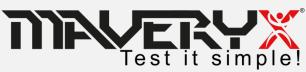

Test Case : TC\_01

- 1. Start the Application
- 2. Enter valid username
- 3. Enter valid password
- 4. Click "Login" button
- 5. Check the results: "Hi alfonso"
- 6. Click "OK" button
- 7. Close the Application

Test it simple!

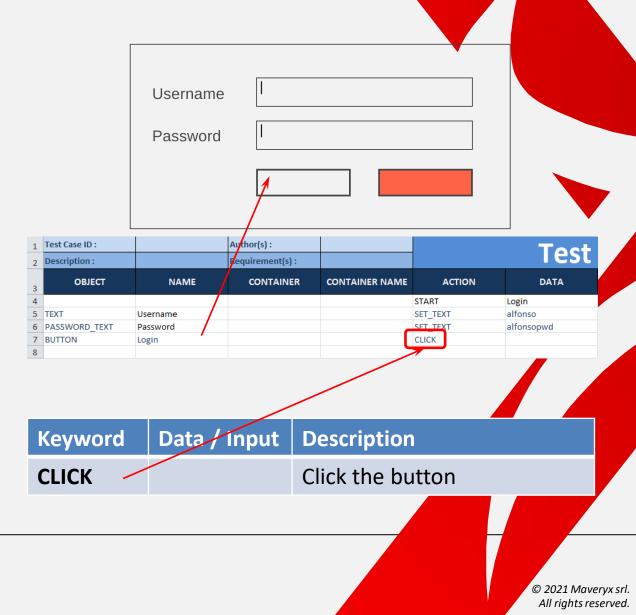

### Test Case : TC\_01

- 1. Start the Application
- 2. Enter valid username
- 3. Enter valid password
- 4. Click "Login" button
- 5. Check the results: "Hi alfonso"
- 6. Click "OK" button
- 7. Close the Application

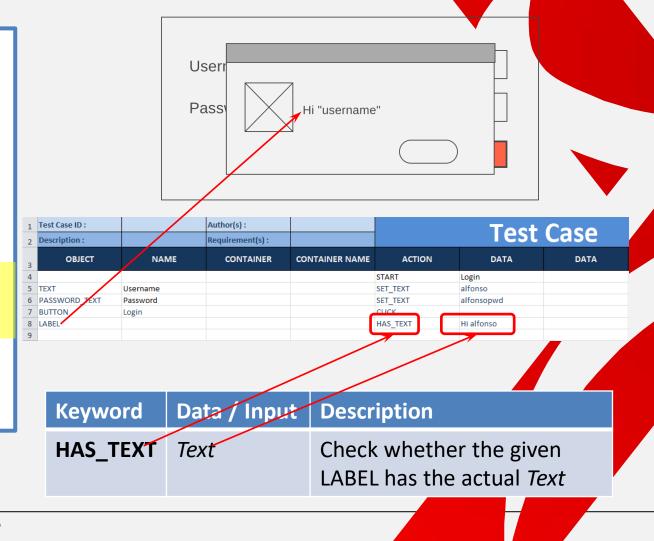

© 2021 Maveryx srl.

All rights reserved.

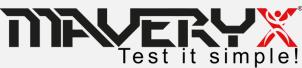

#### Test Case : TC\_01

- 1. Start the Application
- 2. Enter valid username
- 3. Enter valid password
- 4. Click "Login" button
- Check the results:
   "logged in"
- 6. Click "OK" button
- 7. Close the Application

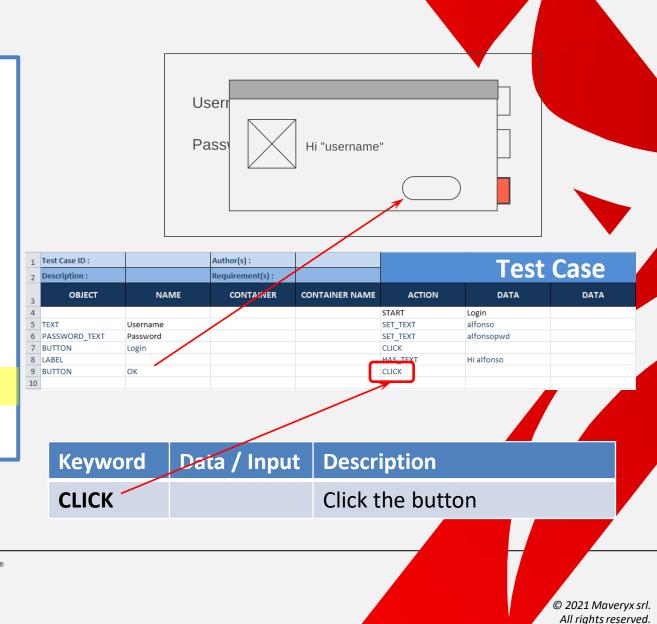

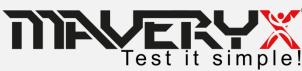

### Test Case : TC\_01

- 1. Start the Application
- 2. Enter valid username
- 3. Enter valid password
- 4. Click "Login" button
- Check the results:
   "logged in"
- 6. Click "OK" button
- 7. Close the Application

| Test Case ID :<br>Description : |          | Author(s) :<br>Requirement(s) : |                |                       | Test       | Case |
|---------------------------------|----------|---------------------------------|----------------|-----------------------|------------|------|
| OBJECT                          | NAME     | CONTAINER                       | CONTAINER NAME | ACTION                | DATA       | DATA |
|                                 |          |                                 |                | START                 | Login      |      |
| TEXT                            | Username |                                 |                | SET_TEXT              | alfonso    |      |
| PASSWORD_TEXT                   | Password |                                 |                | SET_TEXT              | alfonsopwd |      |
| BUTTON                          | Login    |                                 |                | CLICK                 |            |      |
| LABEL                           |          |                                 |                | HAS_TEXT              | Hi alfonso |      |
| BUTTON                          | ОК       |                                 |                | CUCK                  |            |      |
|                                 |          |                                 |                | CLOSE                 | Login      |      |
|                                 |          |                                 |                |                       |            |      |
| ۲                               | d Dat    | a / Input                       | [              | Descript              | ion        |      |
|                                 |          | a / Input                       |                | Descript              |            |      |
| Keywor<br>CLOSE                 |          | a / Input<br>NicationN          |                | Descript<br>Close the |            |      |

© 2021 Maveryx srl.

All rights reserved.

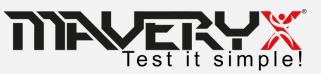

## **Run the Tests**

By command line *KeywordDrivenTestingCLI* with the following arguments:

For example:

**KeywordDrivenTestingCLI "C:\Test\test001.xls**" The test script *C:\Test\test001.xls* is executed

Or:

**KeywordDrivenTestingCLI –e "C:\Test\test001.xls " "C:\Test"** All test scripts in *C:\Test* (including subfolders) are executed except *C:\Test\test001.xls* 

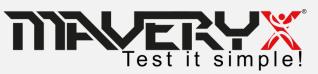

# 

sales@maveryx.com info@maveryx.com +39 333 30 72 597 +39 351 87 85 706

 $\bigcirc$ 

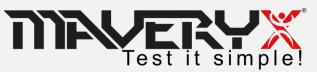